### Добавление файлов Правообладателя

### 1. Через карточку Правообладателя

### Входим в карточку 3.1. Правообладателя

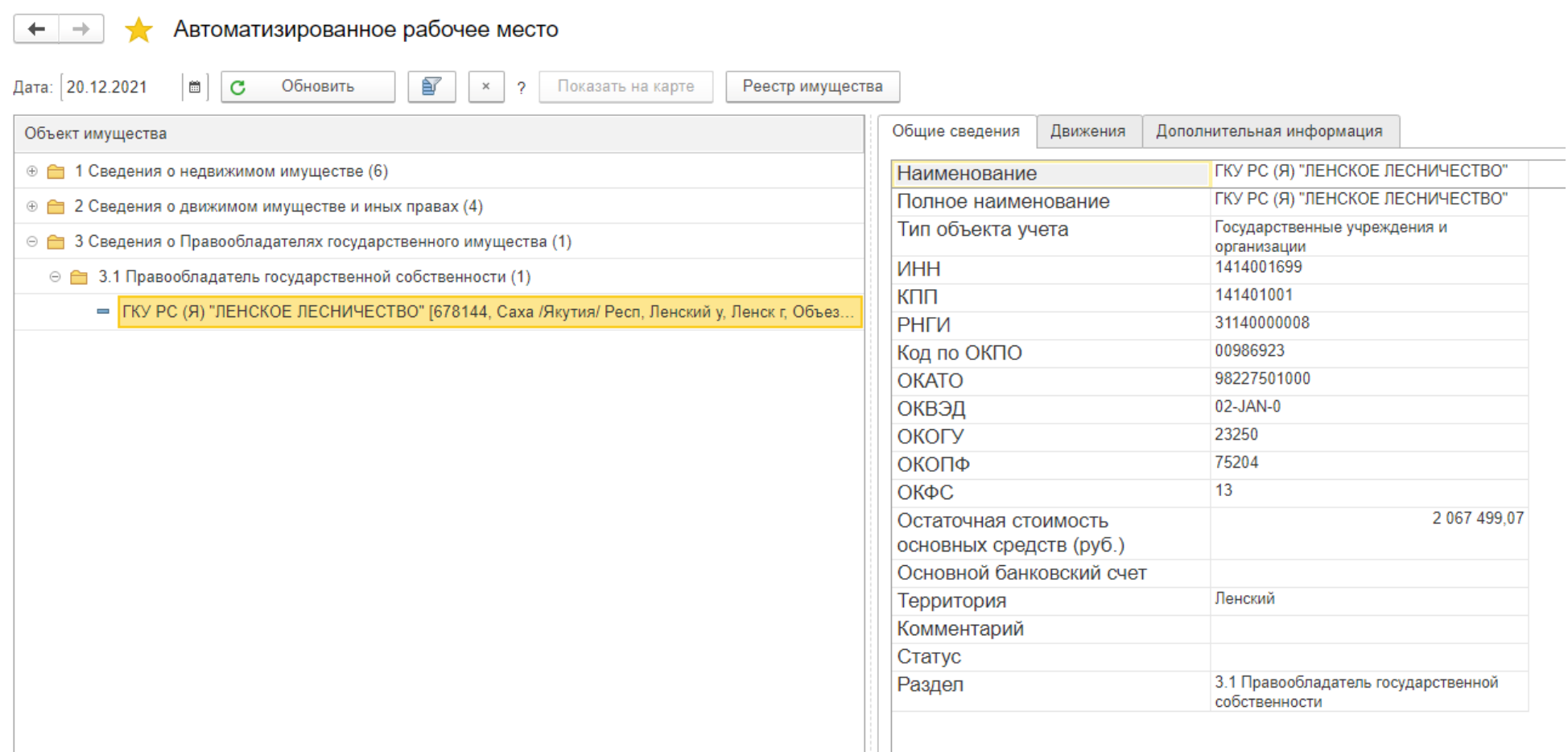

### Переходим на вкладку «Присоединенные файлы»

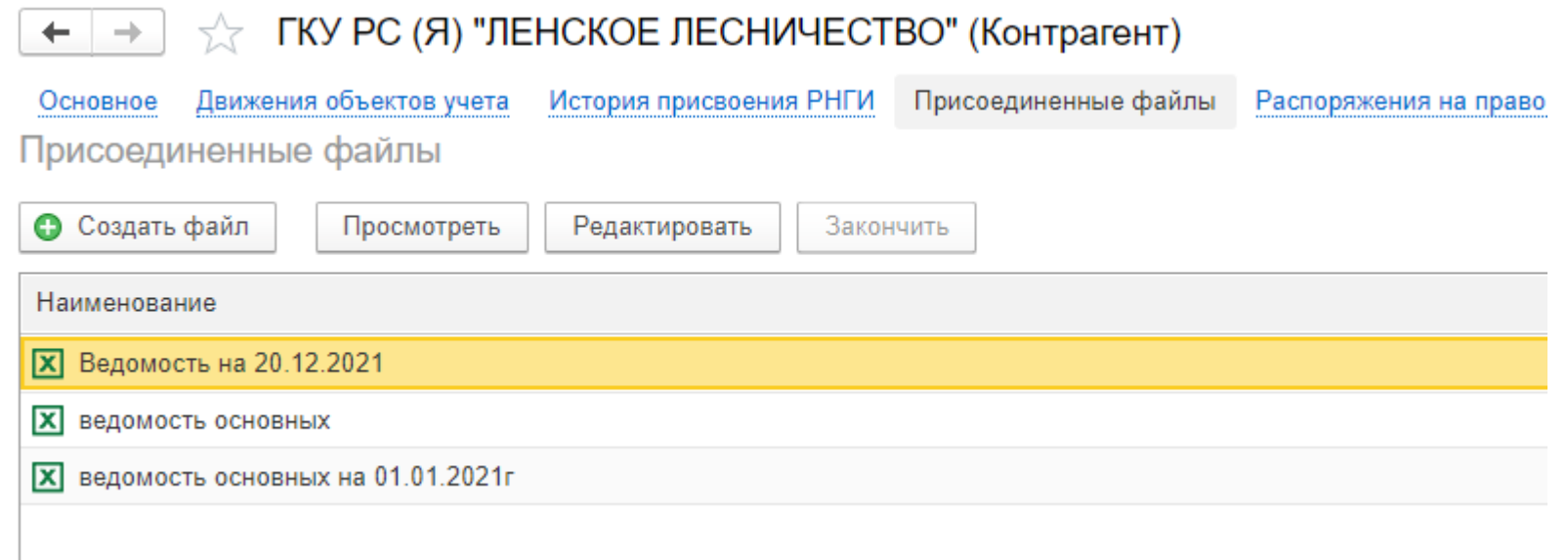

Нажимаем «Создать файл» и добавляем файл.

2. Через файлы Правообладателя

#### + Реестр государственного имущества РС(Я) / Документооборот государственного учреждения, редакция 2.1 (1С:Предприятие)

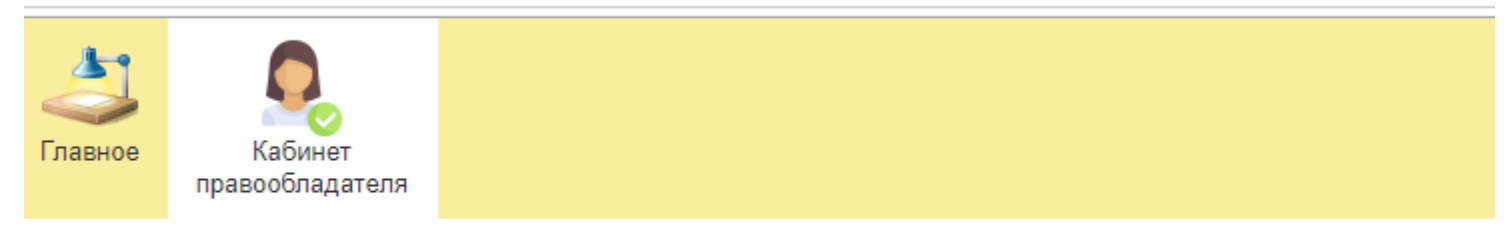

Контрагенты

★ Объекты учета

**HCN** 

#### Документы внутренние

Запросы в министерство

#### Движения

Изменение реквизитов субъектов учета

Обременение имущества

\* Постановка на учет имущества

Преобразование имущества

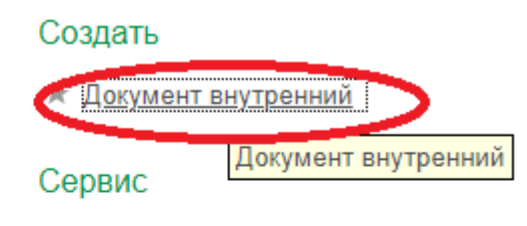

\* Автоматизированное рабочее место

## В форме «Создание нового внутреннего документа вводим «Ведомость ОС»

16 Создание нового внутреннего документа

### Создание нового внутреннего документа

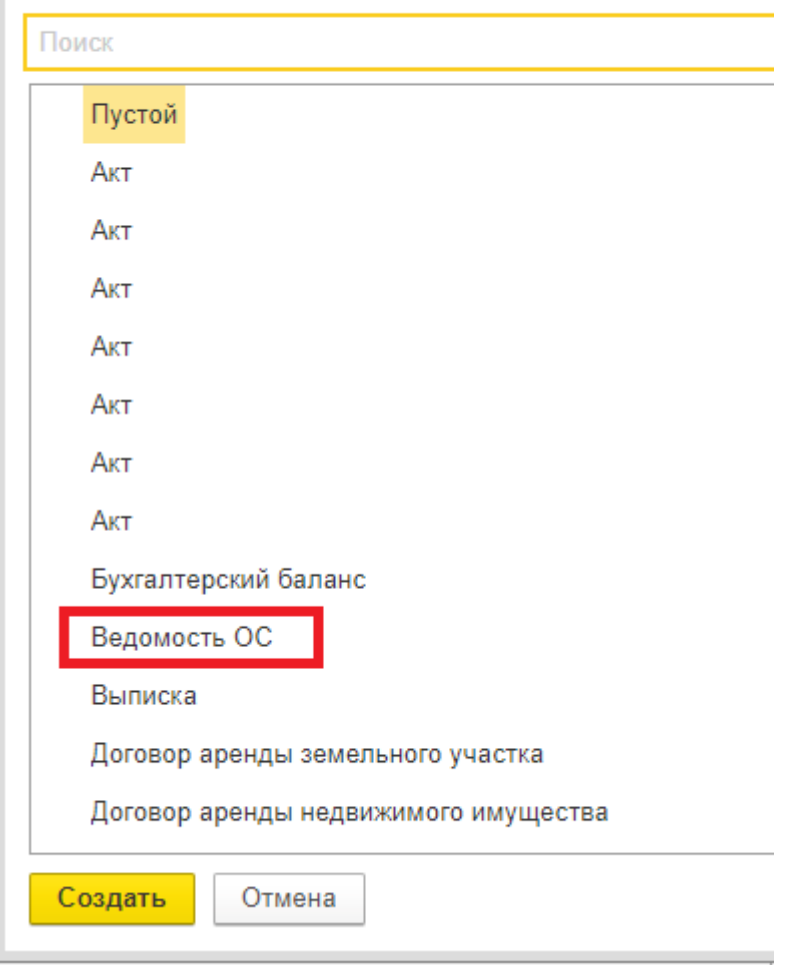

16 Создание нового внутреннего документа

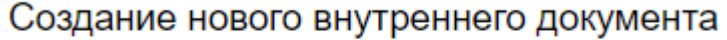

111

Ведомость ОС

Ведомость ОС

### Переходите в карточку объекта

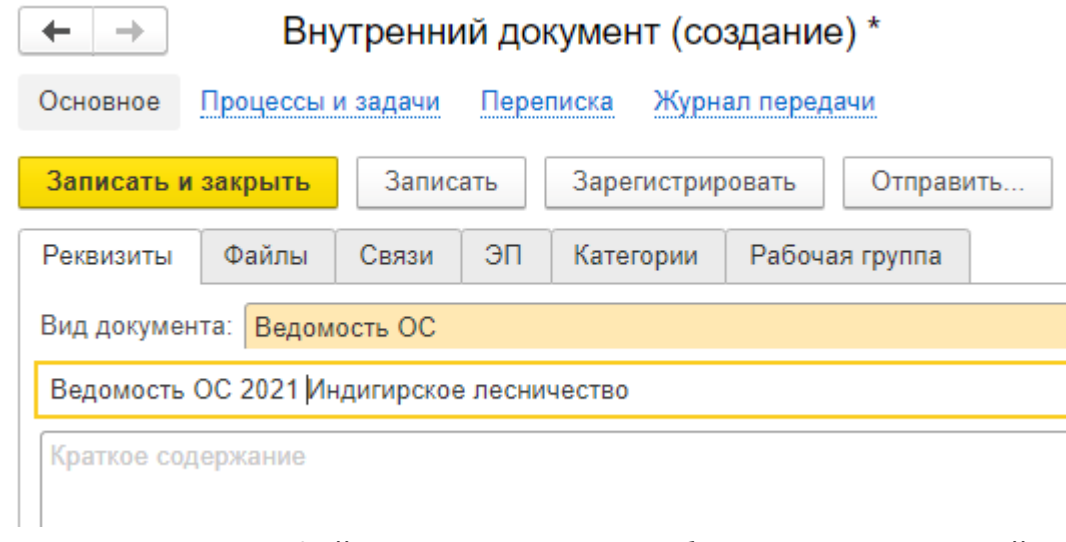

Вводите название файла с именем Правообладателя и отчетный год

### Справ указываете группу документа

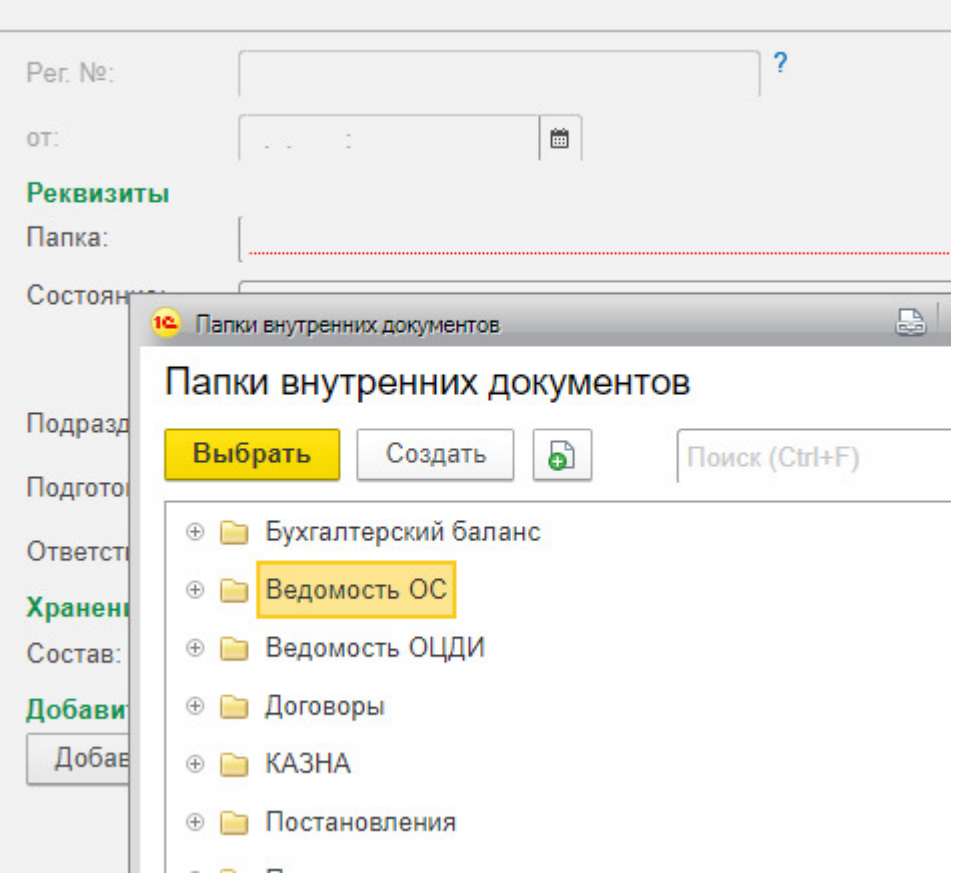

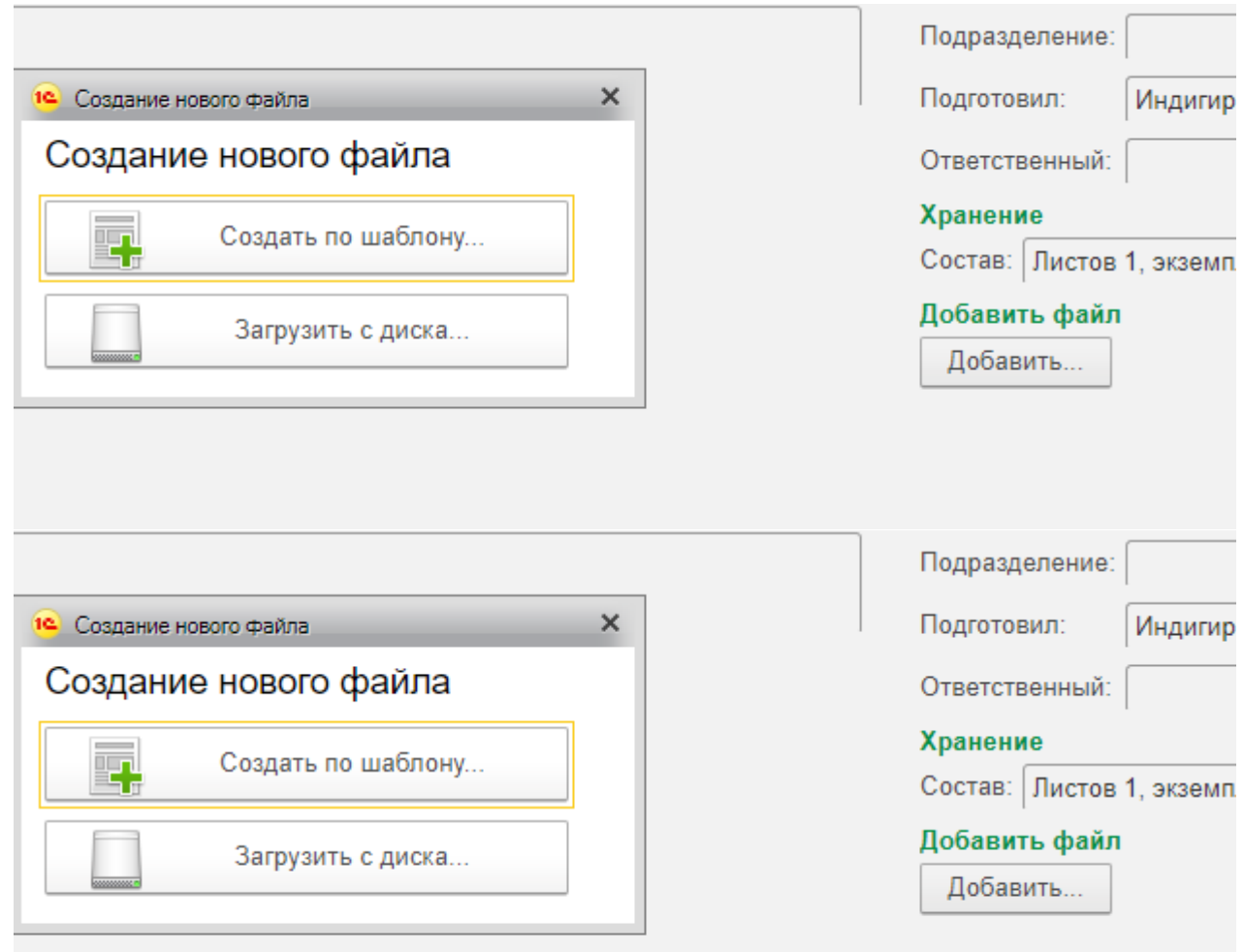

Τ

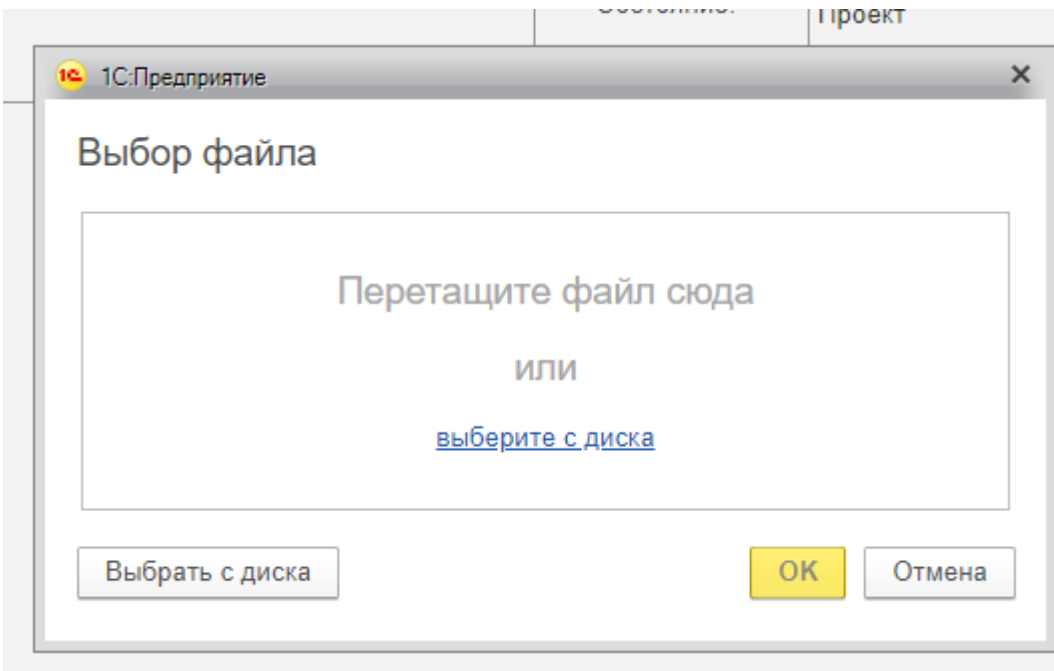

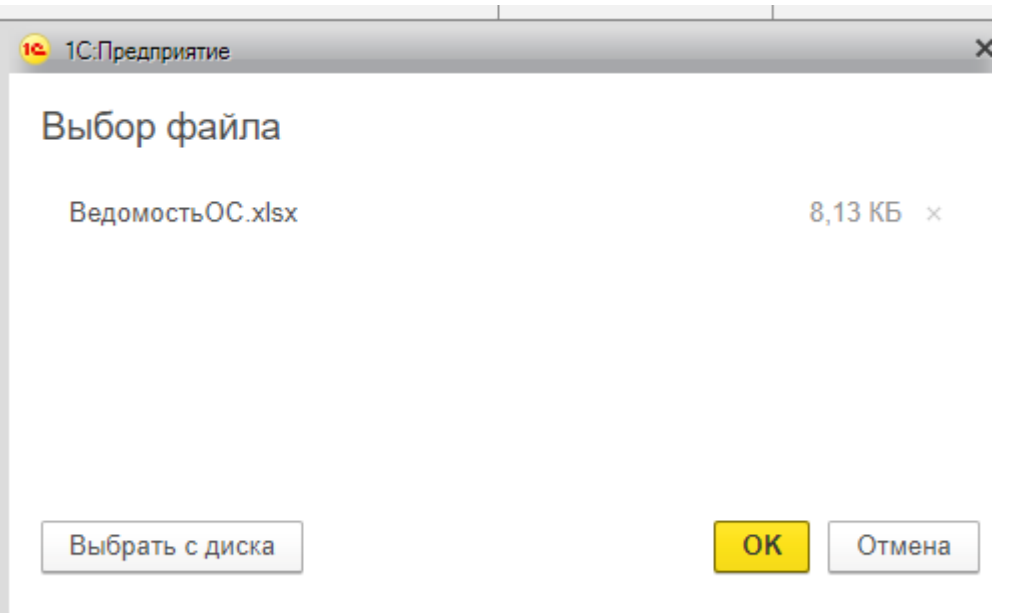

Загруженный файл появится во вкладке прикрепленных файлов

# Далее нажать «Записать и закрыть»

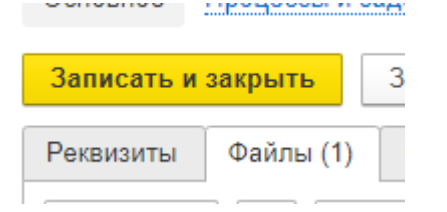

Документ Правообладателя появится в перечне «Документы внутренние»

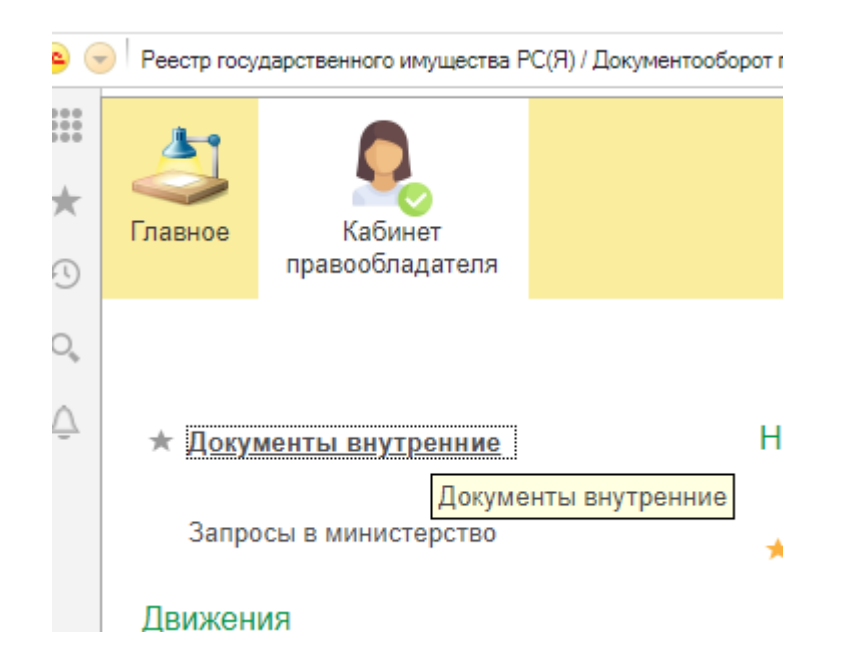

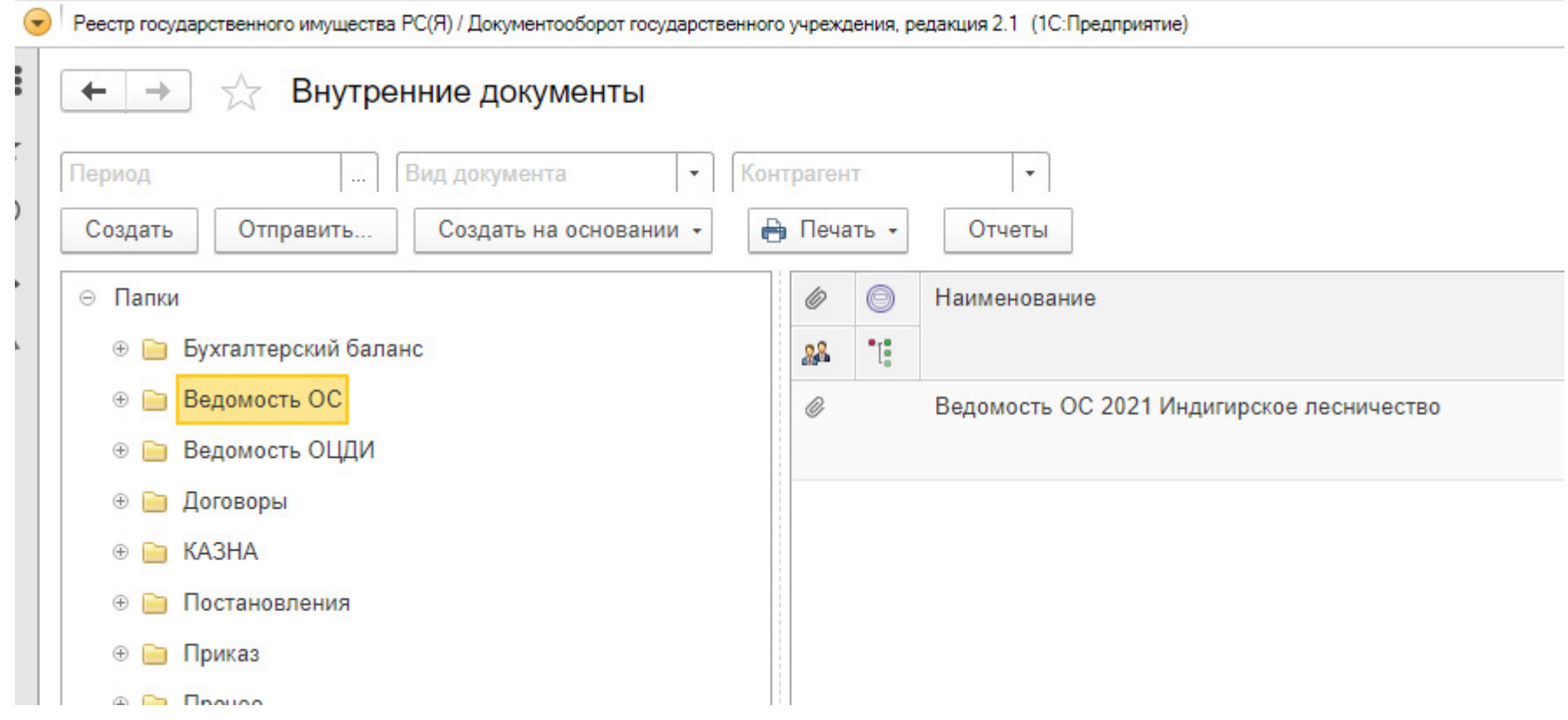